# Índice

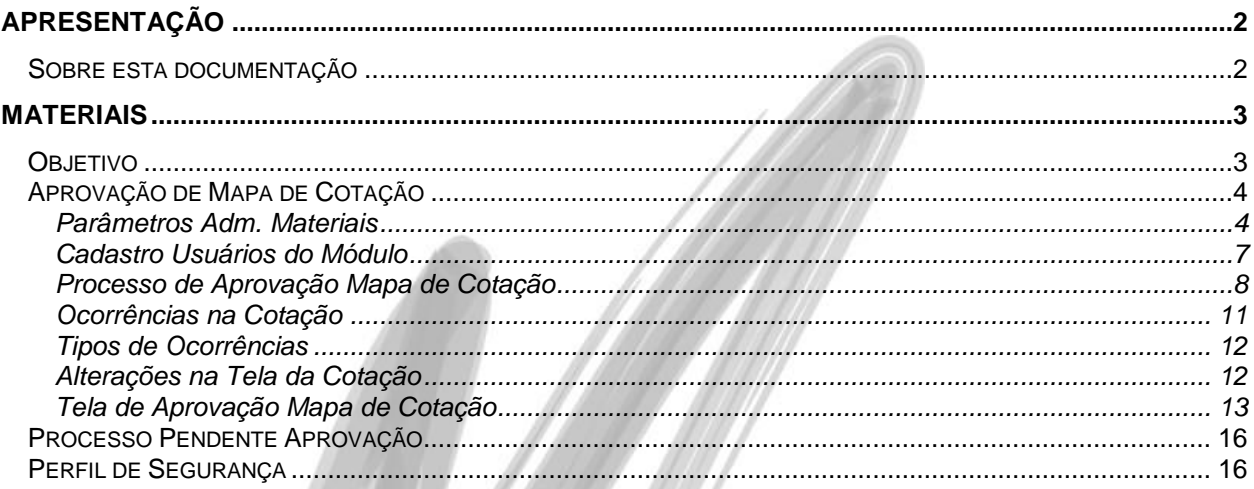

# <span id="page-1-0"></span>**Apresentação**

# <span id="page-1-1"></span>*Sobre esta documentação*

O intuito deste material é somente servir como um guia para entendimento de uma nova funcionalidade. Nele você encontrará uma breve descrição da utilização de cada cadastro ou processo, dicas dos principais atributos, além de exemplos.

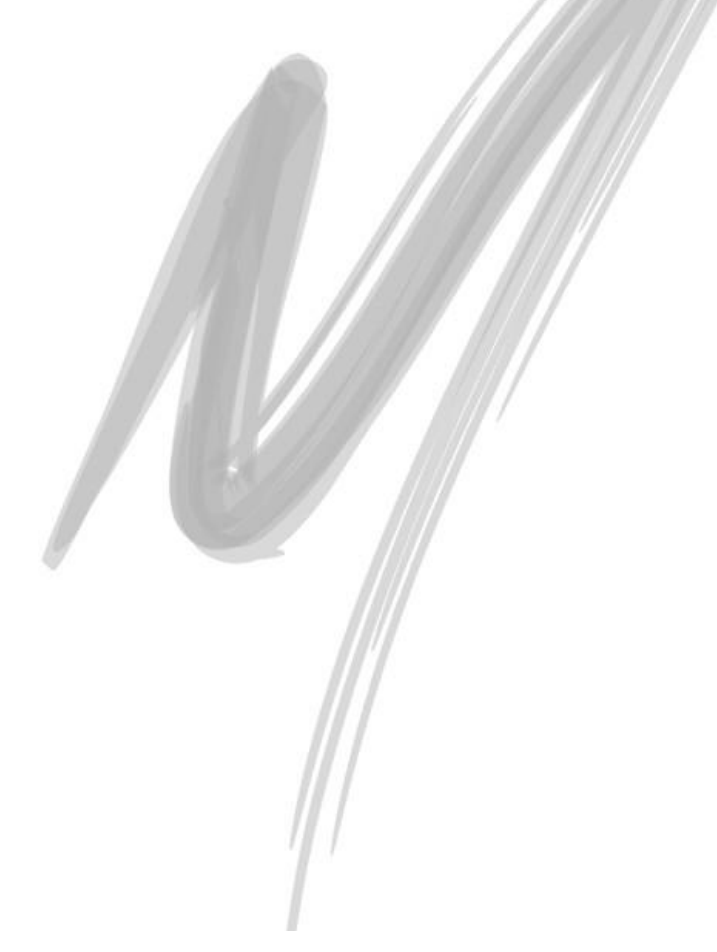

# <span id="page-2-0"></span>**Materiais**

# <span id="page-2-1"></span>*Objetivo*

Validar o processo e suas variações em um ambiente que utilizará a Aprovação de Mapa da Cotação, diferente de Verificar Perfil de Alçada que temos hoje, onde é feito apenas uma validação se o usuário tem perfil de alçada para cotar. Já na aprovação do mapa da cotação o usuário que cadastra a cotação deve enviar a mesma para um usuário aprovador, onde ele irá analisar todo o mapa de preços e irá aprovar ou reprovar, para assim dar continuidade ao processo, pois somente depois de aprovada a cotação, será permitido o encerramento, gerando assim o(s) Pedidos de Compra(s)/ Contrato(s) Empreiteiro(s). Dentre os principais assuntos, serão abordados:

- 1. Configuração para Aprovação do Mapa de Cotação;
- 2. Processo no Mapa da Cotação;
- 3. Ocorrências na Cotação;
- 4. Tipos de Ocorrências;
- 5. Alterações na Tela da Cotação;
- 6. Acesso a Tela de Aprovação;

# <span id="page-3-0"></span>*Aprovação de Mapa de Cotação*

#### <span id="page-3-1"></span>**Parâmetros Adm. Materiais**

Para obrigar as Cotações passar por aprovação, existe uma opção na tela de Parâmetros Adm. Materiais, aba "Cotação", sub Aba "Mapa Cotação", chamado "Aprovar Mapa de Cotação", com esse parâmetro marcado toda cotação deverá passar por aprovação.

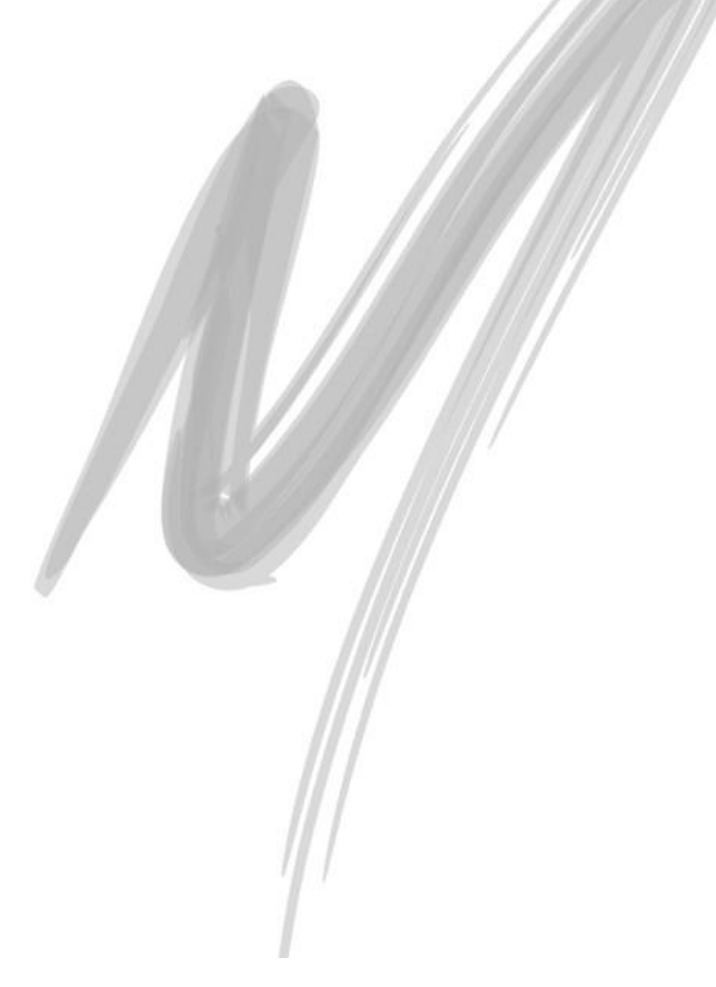

#### **Funcionalidade/ Materiais – Aprovação Mapa de Cotação**

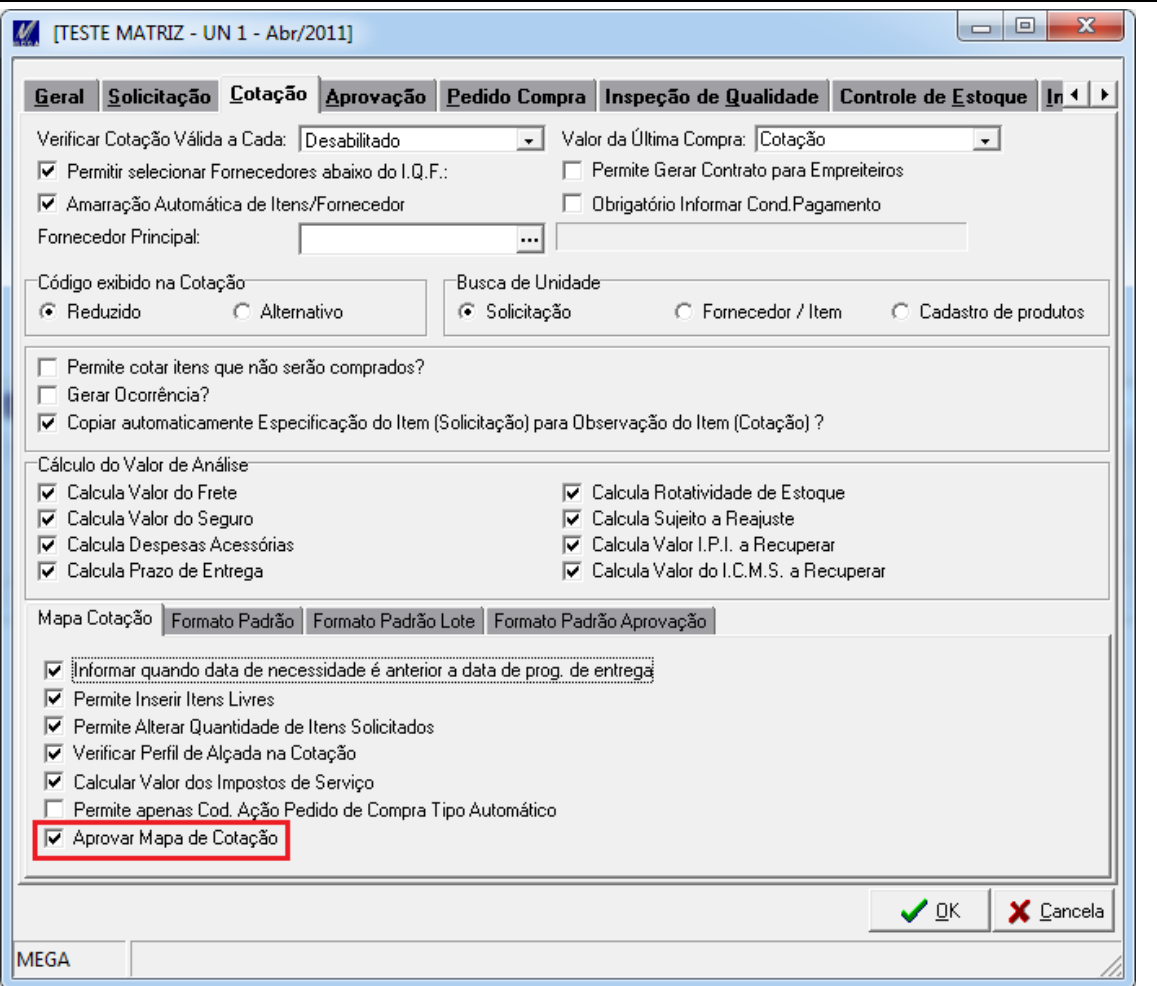

Figura 1 – Parâmetros Adm. Materiais / Mapa Cotação

 *O parâmetro "Aprovar Cotação" foi alterado para sua real funcionalidade "Verificar Perfil de Alçada na Cotação"*

Na aba Formato Padrão Aprovação, é onde podemos configurar o relatório para a tela de Aprovação de Mapa da Cotação. Esse relatório deve ser customizado pelo cliente.

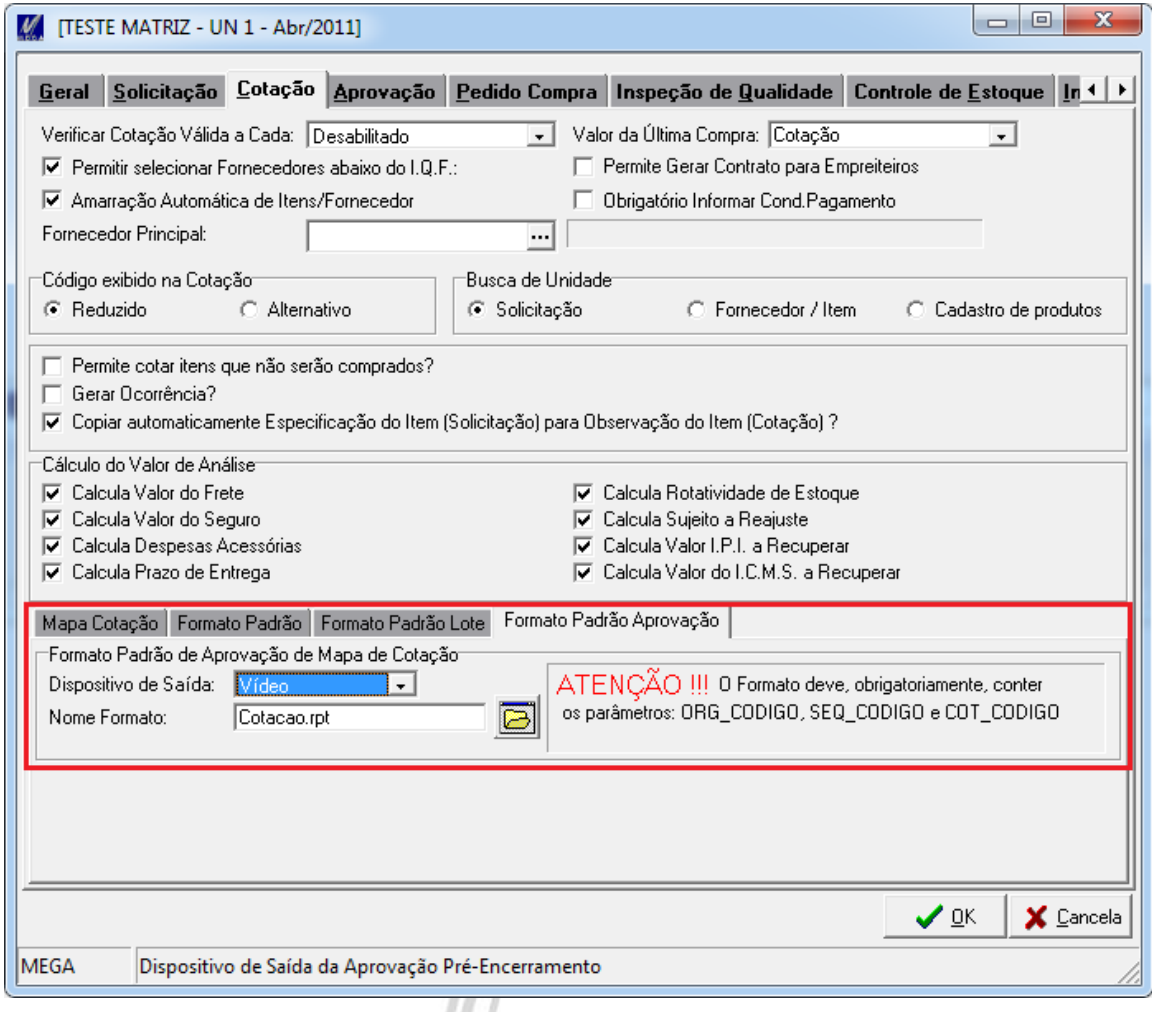

Figura 2 – Parâmetros Adm. Materiais / Formato

#### <span id="page-6-0"></span>**Cadastro Usuários do Módulo**

Na tela de Cadastro de Usuários do Módulo, em Adm. Materiais, Menu Cadastros, ao editar um usuário existe uma nova opção chamada "Aprova Mapa de Cotação". Com essa opção marcada, habilita o usuário como Aprovador de Mapa de Cotação.

 $\frac{1}{2} \left( \frac{1}{2} \right)^{2} \left( \frac{1}{2} \right)^{2} \left( \frac{1}{2} \right)^{2} \left( \frac{1}{2} \right)^{2} \left( \frac{1}{2} \right)^{2} \left( \frac{1}{2} \right)^{2} \left( \frac{1}{2} \right)^{2} \left( \frac{1}{2} \right)^{2} \left( \frac{1}{2} \right)^{2} \left( \frac{1}{2} \right)^{2} \left( \frac{1}{2} \right)^{2} \left( \frac{1}{2} \right)^{2} \left( \frac{1}{2} \right)^{2} \left( \frac$ 

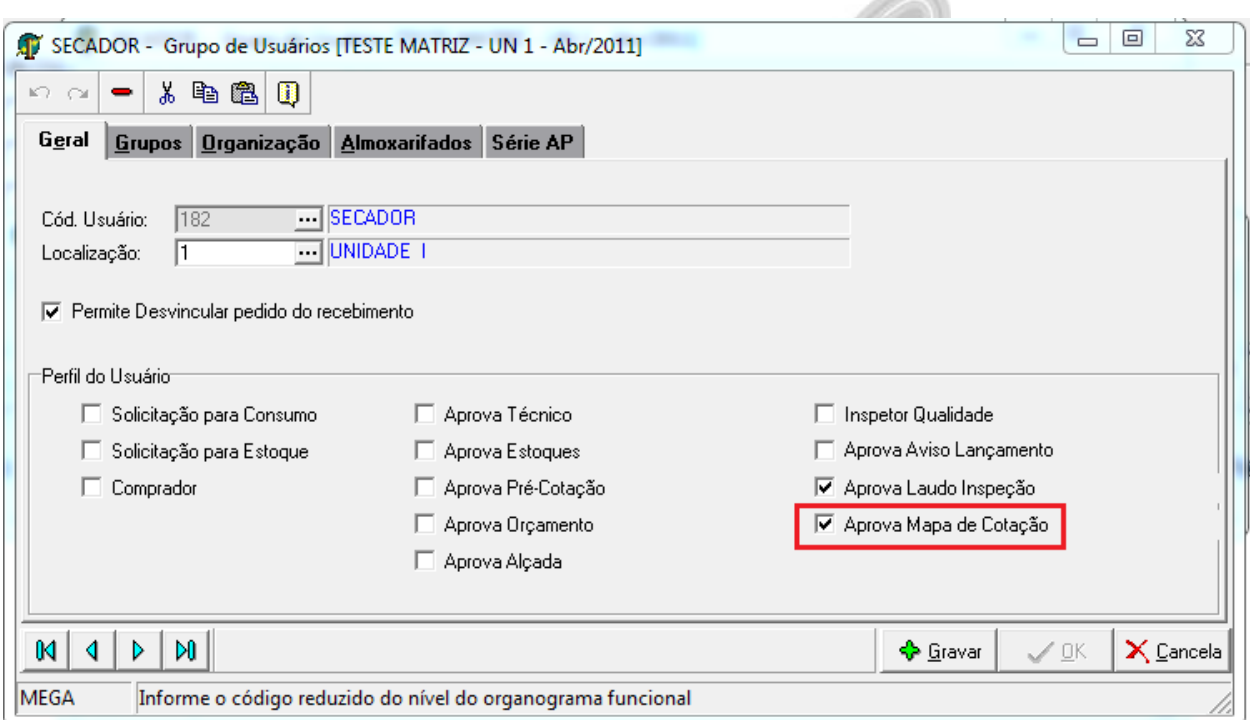

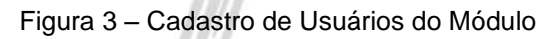

#### <span id="page-7-0"></span>**Processo de Aprovação Mapa de Cotação**

A partir do momento que o parâmetro "Aprovação Mapa de Cotação" for marcado, toda cotação cadastrada terá o status em aberto, porém, será necessário passar por aprovação. Dessa forma, ao entrar no Mapa da Cotação para valorizar os itens, não será possível Encerrar a Cotação diretamente para gerar o Pedido de Compra ou Contrato de Empreiteiros. No botão Encerrar, temos 2 opções (Figura 4):

- Enviar para Aprovação Essa opção será obrigatória caso a cotação esteja configurada para passar por aprovação, através dela enviamos a cotação para ser verificada/ aprovada pelo usuário aprovador. A partir desse momento a cotação não poderá ser alterada, somente visualizada. Somente poderá ser alterada, caso o usuário Reprove a cotação, pois a mesmo voltará para o status em Aberto.
- Obs: uma cotação só sera enviada para ser aprovada, caso esteja selecionado no minimo um item na tela de valores de mapa de cotação.
- Encerrar Cotação Essa opção ficará habilitada apenas quando a cotação já estiver com o status Pendente Encerramento, ou seja, já foi aprovada pelo usuário. A partir desse momento o processo continua o seu fluxo normal, bastando clicar na opção "Encerrar Cotação" para gerar o Pedido de Compra ou Contrato Empreiteiros.

*Caso o usuário necessite fazer qualquer alteração na cotação após a aprovação, a mesma terá seu status alterado para Em Aberto e o usuário deverá enviá-la novamente para aprovação.* 

*Obs: Caso o processo de cotação não esteja configurado para passar por Aprovação, não haverá alteração no processo, o botão Encerrar não irá apresentar a opção de Aprovação, e a cotação ficará sempre com status Aberta (Figura 5)*

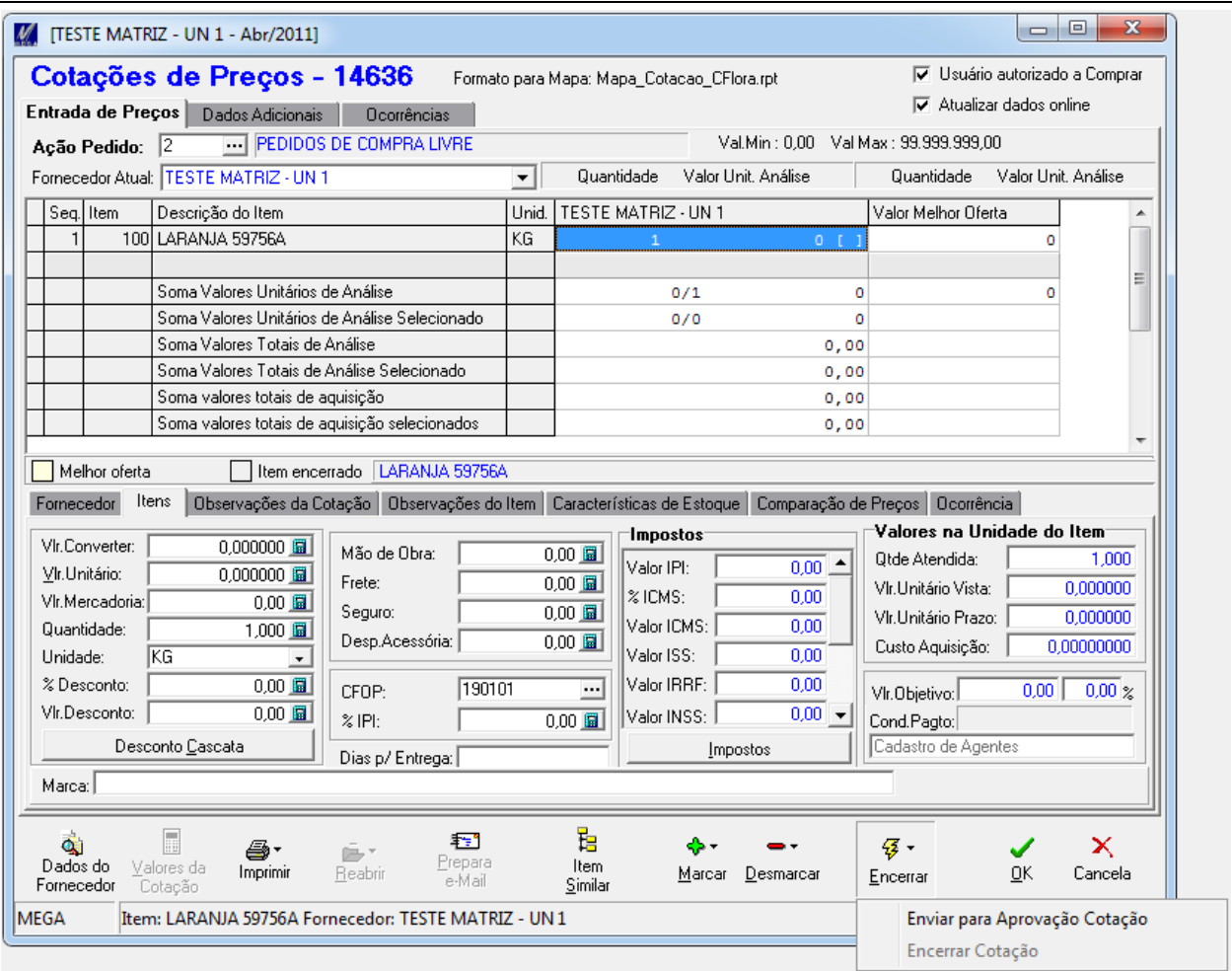

Figura 4 – Opções no botão encerrar, quando a cotação estiver configurada para passar por Aprovação.

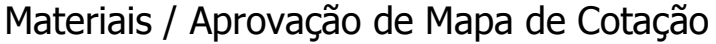

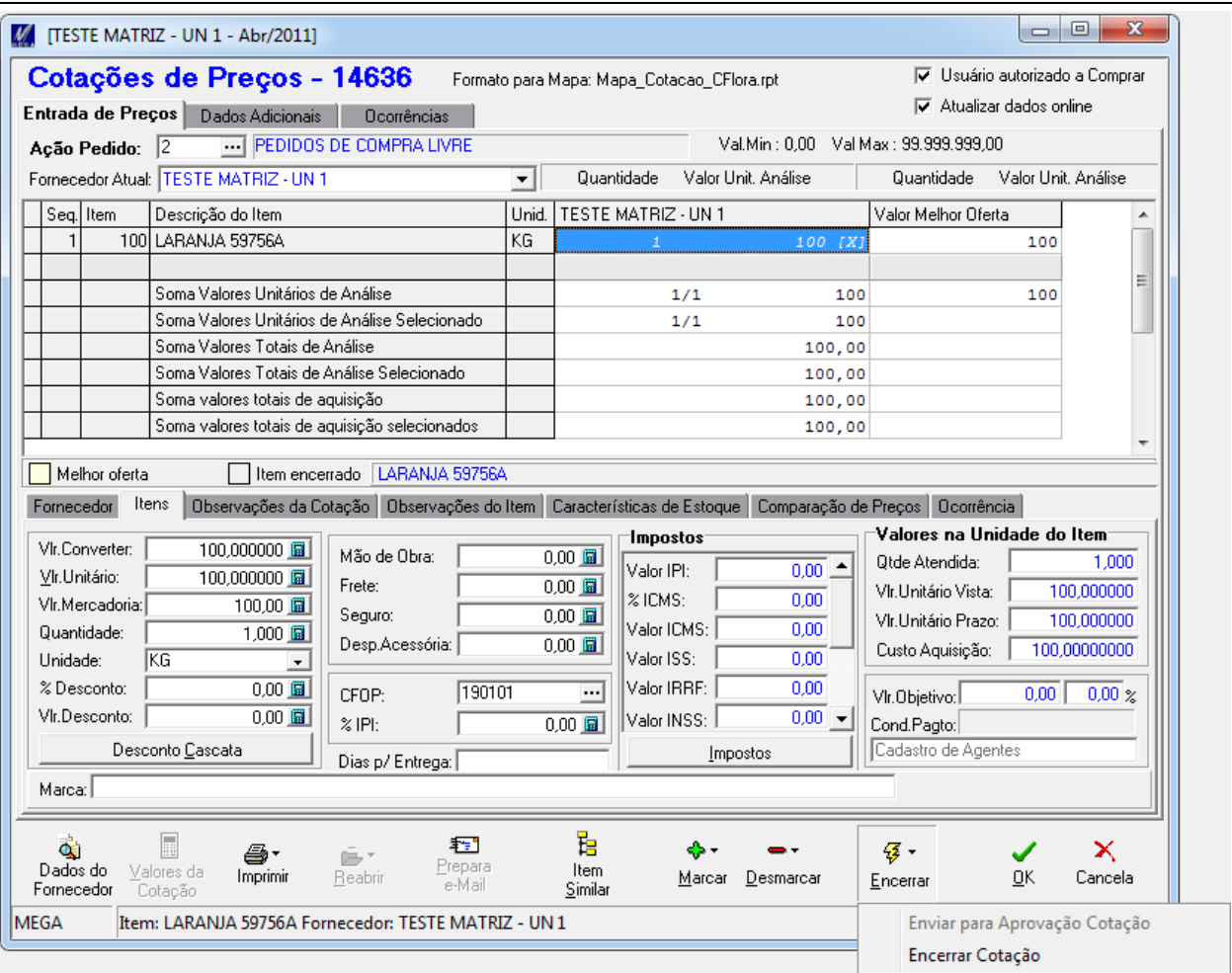

Figura 5 - Quando a cotação não estiver configurada para passar por Aprovação

#### <span id="page-10-0"></span>**Ocorrências na Cotação**

Com a possibilidade de Aprovações da Cotações, existe também a necessidade de controlar as ocorrências da Cotação. Na tela do Mapa de Valores temos apenas ocorrências dos Itens. Na tela de Cotação existe uma nova aba, chamada "Ocorrências", onde controla as ocorrências de uma cotação desde sua inclusão até o seu encerramento. **Controller** 

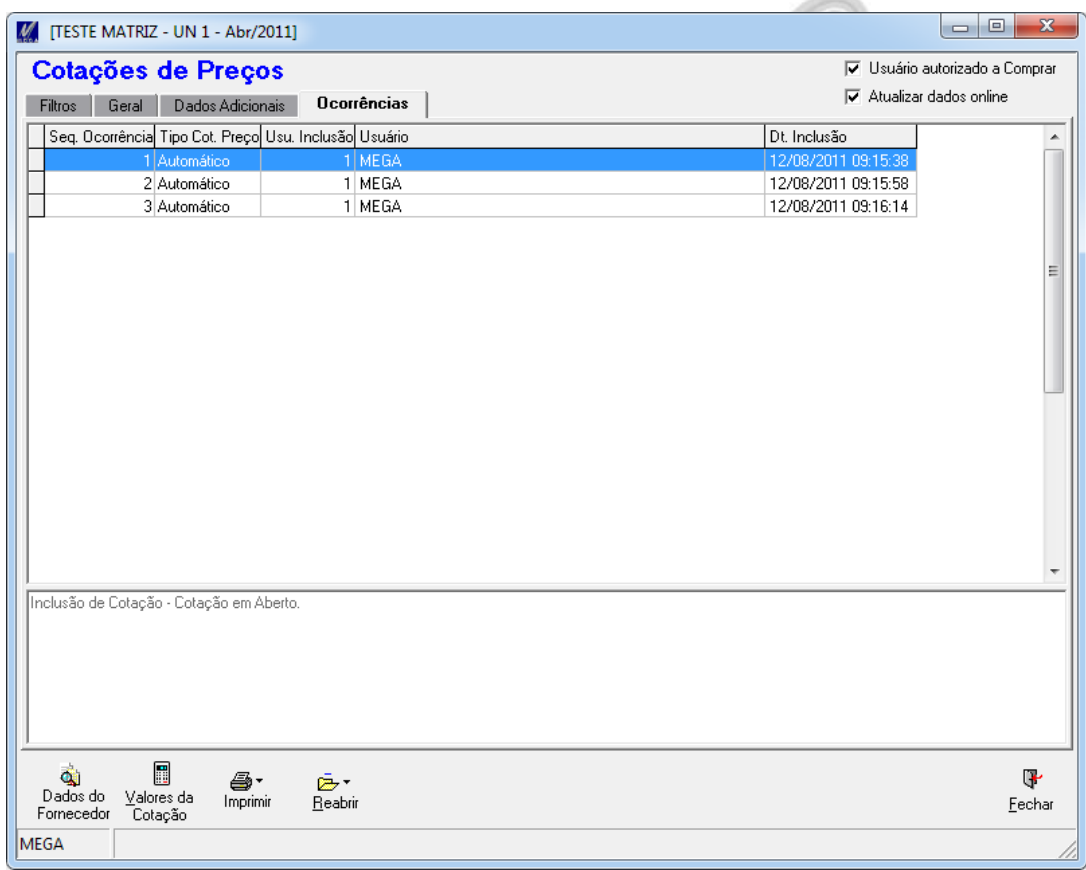

Figura 6 – Aba para controlar as ocorrências da Cotação

#### <span id="page-11-0"></span>**Tipos de Ocorrências**

Para cada etapa que passa uma cotação uma ocorrência é gerada. Abaixo as ocorrências que podem ser geradas:

- **Inclusão de Cotação - Cotação em Aberto:** Criação da Cotação;
- **Enviado Aprovação - Aguardando Aprovação :** Cotação sendo enviada para ser aprovada;
- **Cotação Aprovada - Aguardando Encerramento:** Cotação foi aprovada pelo processo de aprovação de mapa de cotação;
- **Cotação Reprovada - Cotação Aberta:** Cotação foi reprovada pelo processo de aprovação de mapa de cotação. Será mostrado na ocorrência de reprovação o motivo digitado pelo usuário no momento da reprovação;
- **Cotação Encerrada - Pedido de Compra Gerado:** Cotação foi encerrada e pedido de compra foi gerado;
- **Cotação Alterada - Cotação em Aberto:** Cotação sofreu alguma alteração quando estava com status de "Pendente Encerramento";
- **Cotação Reaberta - Cotação em Aberto:** Cotação foi reaberta.

#### <span id="page-11-1"></span>**Alterações na Tela da Cotação**

1) Na tela de cotação, foi adicionado mais 2 novos filtros para o campo Situação da Cotação, facilitando assim o usuário saber em que status se encontram as cotações filtradas.

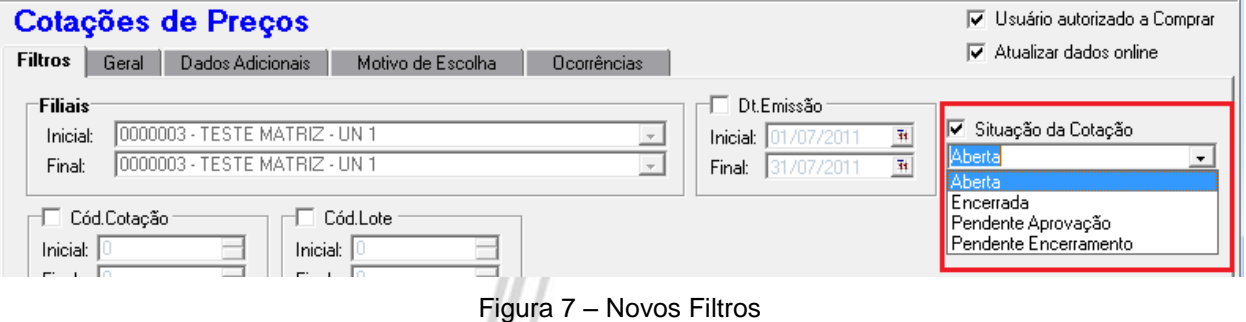

2) Na tela de Cotações temos mais 2 novas legendas para facilitar a visualização da Cotação e seus Status.

- Pendente Aprovação A cotação fica com esse status quando clicado no botão "Enviar para Aprovação Cotação."
- Pendente Encerramento A cotação fica com esse status quando a cotação estiver Aprovada, porém, ainda não foi encerrada.

*Obs: Caso a cotação seja reprovada, ela volta para o status "Aberta".*

*Lembrando, a cotação poderá sofrer alterações nos dados nos status "Aberta" ou "Pendente Encerramento", mas se uma cotação for alterada com status "Pendente Encerramento" a mesma volta para "Aberta". Para os status "Pendente Aprovação" e "Encerrada" a cotação ficará bloqueada para entrada de dados.*

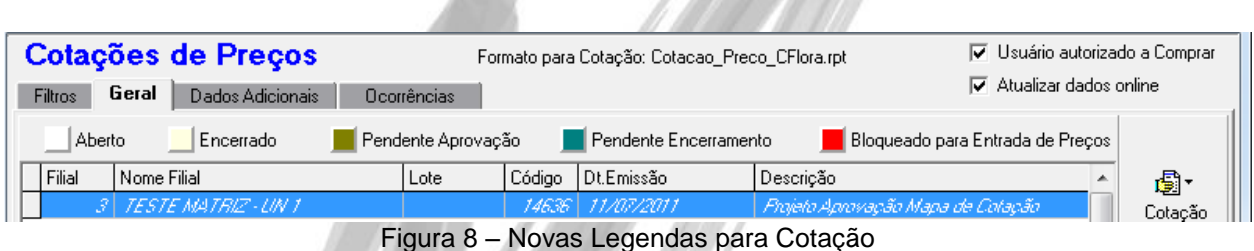

### <span id="page-12-0"></span>**Tela de Aprovação Mapa de Cotação**

A tela de Aprovação de Mapa de Cotação é acessada no Módulo de Materiais, opção Cotações de Preços.

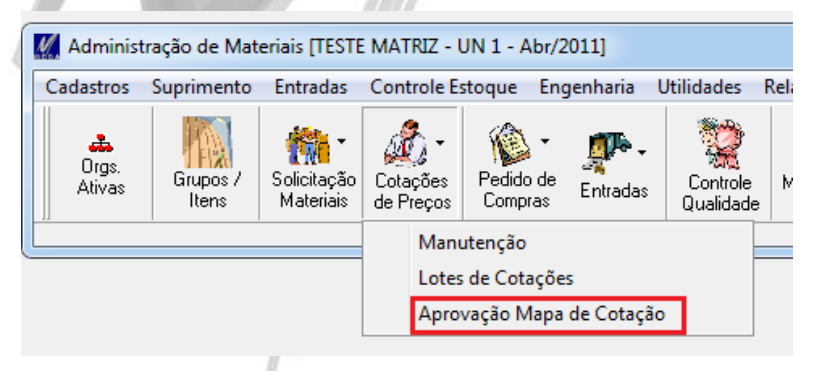

Figura 9 – Acesso a Tela de Aprovação Mapa de Cotação

A tela de Aprovação tem os mesmos filtros da tela de Cotação de Preços, incluindo os novos Status e as novas legendas. Ela se diferencia da tela de Cotação pelo Formato para Aprovação apresentado na parte superior e também pela informação Usuário Aprovador, apresentando se o Usuário conectado na tela é aprovador ou não, e apenas possui as Abas Geral e Ocorrências igual a tela da cotação.

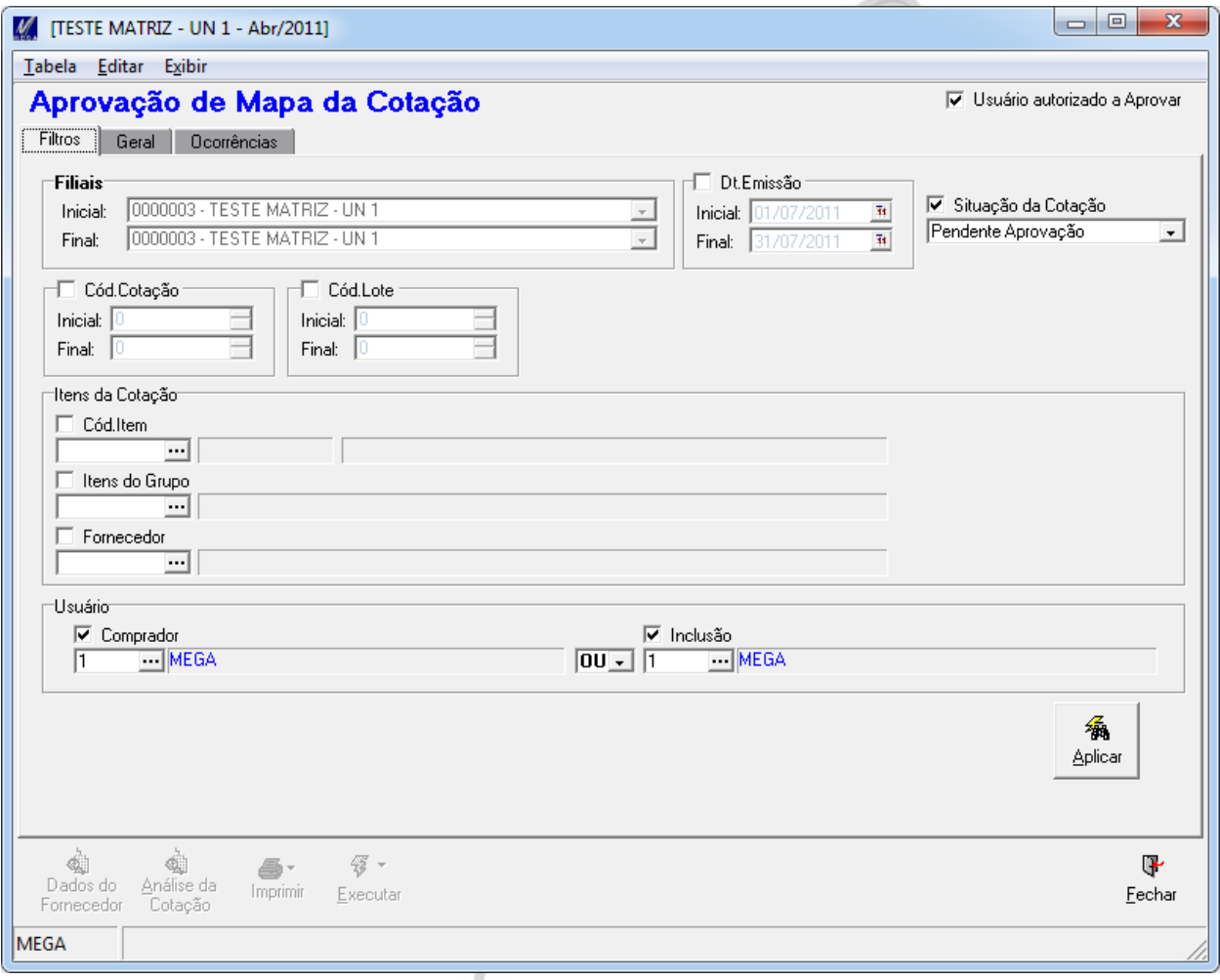

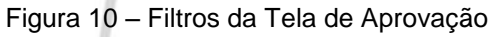

Na parte inferir da Tela temos as opções:

- Dados do Fornecedor Opção igual da tela da Cotação, apresentando os dados do Fornecedor selecinado.
- Análise da Cotação É a tela de Mapa de Valores da cotação, porém a mesma não poderá ser alterada, somente visualizar os dados do Mapa.
- Imprimir Opção para imprir a cotação selecionada através do formato cadastrado na tela de Parâmetros Adm. Materias sub aba "Formato Padrão Aprovação" em "Cotação".
- Executar No botão executar podemos Aprovar/ Reprovar as cotações, sempre gerando ocorrências com as informações do Aprovador, data/ hora.

| $\leftarrow$                                 |                            |                 |                   |                      |  |                   | - | ________ |  | ____            |   |                                     |             |
|----------------------------------------------|----------------------------|-----------------|-------------------|----------------------|--|-------------------|---|----------|--|-----------------|---|-------------------------------------|-------------|
| Seq. Cód.Item                                |                            | Cód.Alternativo | Descrição do Item |                      |  | <b>Dt</b> .Mínima |   |          |  | Qt.Mínima Cotar | ۰ |                                     |             |
| ᠷ<br>$\leftarrow$                            |                            |                 |                   |                      |  |                   |   |          |  |                 |   | Ξ<br>$\overline{\phantom{a}}$<br>h. |             |
| $\hat{\mathbf{Q}}$<br>Dados do<br>Fornecedor | E<br>Analise da<br>Cotação | 종.<br>Imprimir  |                   | $\sigma$<br>Executar |  |                   |   |          |  |                 |   |                                     | ⊕<br>Eechar |
| <b>MEGA</b>                                  |                            |                 |                   | Aprovar              |  |                   |   |          |  |                 |   |                                     |             |
|                                              |                            |                 |                   | Reprovar             |  |                   |   |          |  |                 |   |                                     |             |

Figura 11 – Opções da tela de Aprovação

*Obs: Caso seja escolhida a opção de "Reprovar", será aberta a tela de Ocorrências, onde deverá ser descrito o Motivo da Reprovação (Figura 12).*

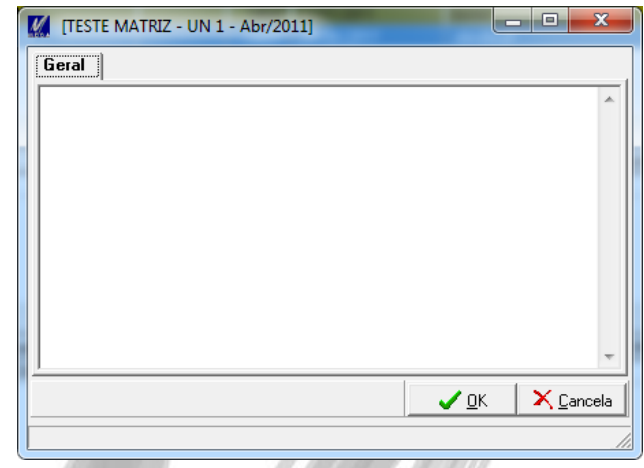

## Materiais / Processo Pendente Aprovação

Figura 12 – Tela de Ocorrência para informar o motivo da Reprovação da Cotação

### <span id="page-15-0"></span>*Processo Pendente Aprovação*

Ao Aprovar/ Reprovar qualquer cotação, caso o usuário necessitar de alguma customização qualquer, existe disponível uma procedure no bancos de dados chamada P\_PROCESSOPENDENTEAPROVACOT, onde através dela pode ser customizada implementações, verificações e bloqueios. Essa rotina é chamada ao aprovar/ reprovar alguma cotação.

### <span id="page-15-1"></span>*Perfil de Segurança*

A nova tela Aprovação de Mapa de Cotação, referente ao novo processo já está incluído no Perfil de Segurança do Usuário, sendo possível restringir seu acesso a determinados usuários.